## 欠席・遅刻の登録(保護者・学生用)(定期試験の時は電話連絡とします)

- 1.アプリを起動する。
- 2.「学校へ連絡」をタップ

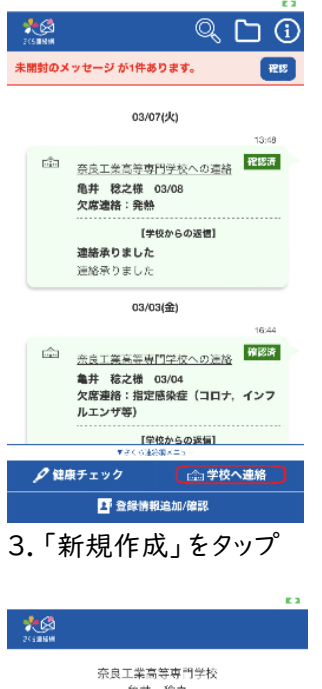

亀井 稔之 新規作成 2023年03月08日 欠席連絡(確認済) 2023年03月08日 <sub>に020</sub>-007,002<br>遅刻連絡(確認済) 2023年03月04日 欠席連絡(確認済) 戻る

4.「内容」から「遅刻連絡」あるいは欠席連絡を選択

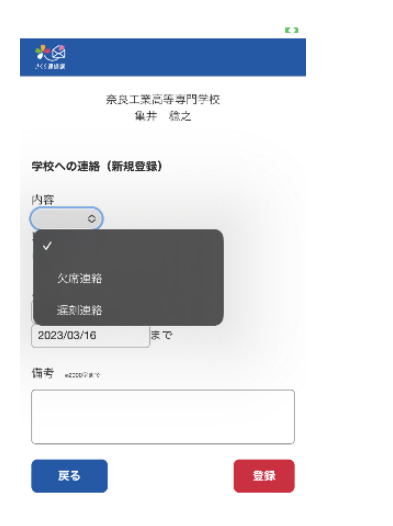

5.理由を選択してください 該当する理由がない場合は備考欄に記入ください。 (ただし、教員全員が理由を確認できますので、入力 したくない場合は別途担任に理由を連絡ください。)

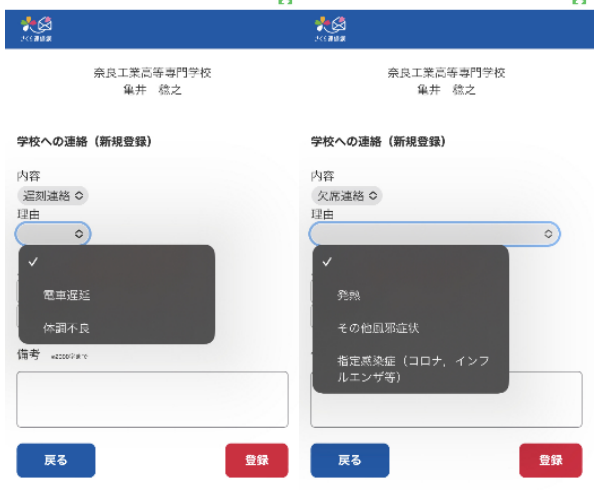

## 6.「登録」をタップしてください

連絡が登録されます。

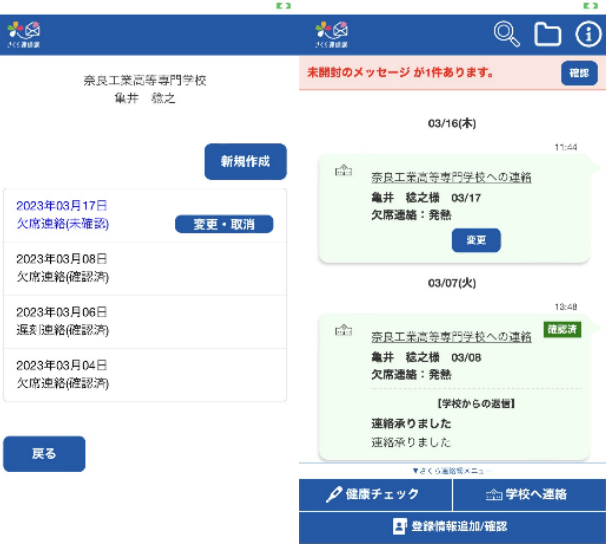

登録と同時に担任にはシステムからメールが送信され ます。(業務時間外の登録は8時30分にメール送信さ れます)

欠席の承認はシステム上で行いますので、数日間承 認に変わらない場合がありますがご容赦ください。

## 変更・取り消しはここから行います。

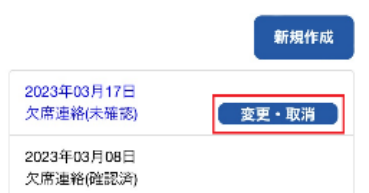